Programmation TP 2 Animer et commander les lutins

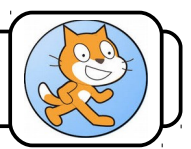

Nous avons vu précédemment qu'il était possible de déplacer les lutins en double-cliquant sur des blocs. Dans ce qui suit, nous allons apprendre à programmer ces déplacements.

#### **I) Ton premier programme :**

的 1- Lance le logiciel Scratch en cliquant deux fois sur serate

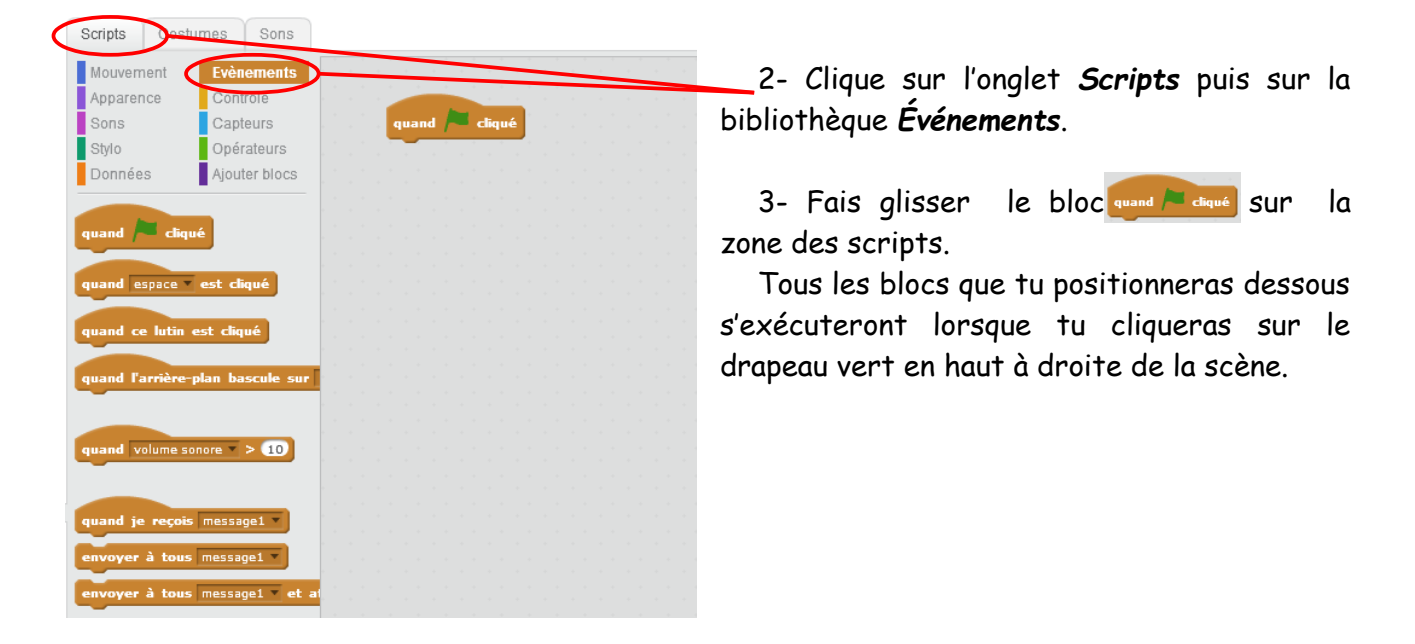

4- En utilisant les blocs des rubriques *Contrôle* et *Mouvement*, réalise le programme de droite.

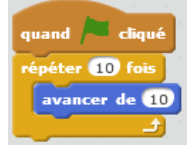

5- Clique sur le drapeau vert . Le programme s'exécute.

Nous allons rendre le mouvement un peu réaliste en utilisant les deux costumes du lutin et insérant une temporisation dans le programme.

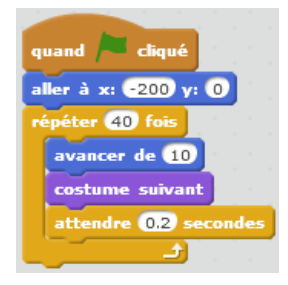

6- Recherche dans les différentes bibliothèques les blocs qui te permettent de réaliser le programme suivant (aide-toi des couleurs) puis exécute-le.

### **II) Les boucles :**

En demandant au programme de répéter 40 fois la même instruction, tu as réalisé *une boucle*. Les boucles sont fondamentales en programmation. Il en existe plusieurs dans Scratch, toutes regroupées dans la rubrique *Contrôle*.

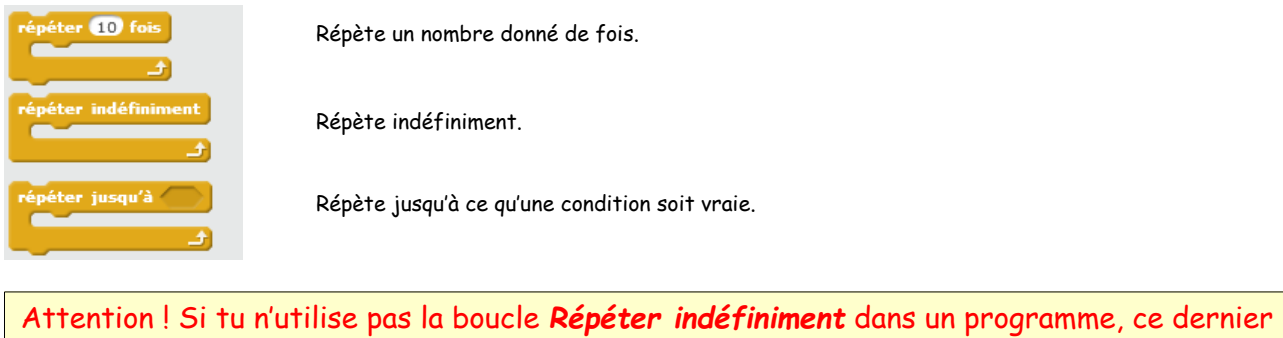

ne s'effectuera qu'une seule fois et s'arrêtera. Les programmes sont le plus souvent bouclés : ils se répètent sans cesse.

## **III) Les conditions :**

Toujours dans la même rubrique, se trouvent des blocs qui permettent de n'effectuer des actions que si une condition est vraie. On parle d'*instructions conditionnelles*.

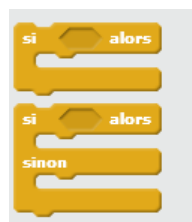

Effectue une série d'actions si une condition est vraie.

Effectue une série d'actions si une condition est vraie, en effectue une autre si elle est fausse.

## **IV) Déplacement du lutin avec le clavier :**

Si tu cliques sur la rubrique *Capteurs*, tu vas afficher entre autres, ce bloc :

touche espace pressée?

Il s'utilise conjointement avec les boucles et les conditions.

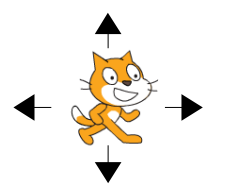

### **Exercice n°1 :**

Écris un programme qui te permette de faire aller ton lutin à droite et à gauche en utilisant les touches  $\leftarrow$  et  $\rightarrow$  du clavier.

### **Exercice n°2 :**

Ajoute au programme précédant des blocs permettant de faire monter ou descendre ton lutin avec les touches  $\uparrow$  et  $\downarrow$ .

# **Exercice n°3 :**

a) Écris un programme qui te permette de diriger ton lutin de la manière suivante :

- Touches  $\leftarrow$  et  $\rightarrow$  du clavier : Font pivoter le lutin (*Tourner* en langage Scratch).
- Touche  $\uparrow$  du clavier : Fait avancer le lutin.

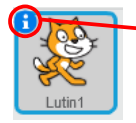

b) Clique sur le I (comme informations) du lutin, la fenêtre suivante apparaît :

c) Teste ton programme en changeant le style de rotation du lutin et observe le résultat.

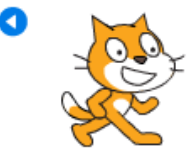

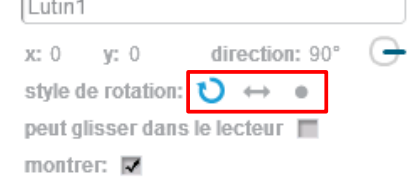

## **La boîte informations :**

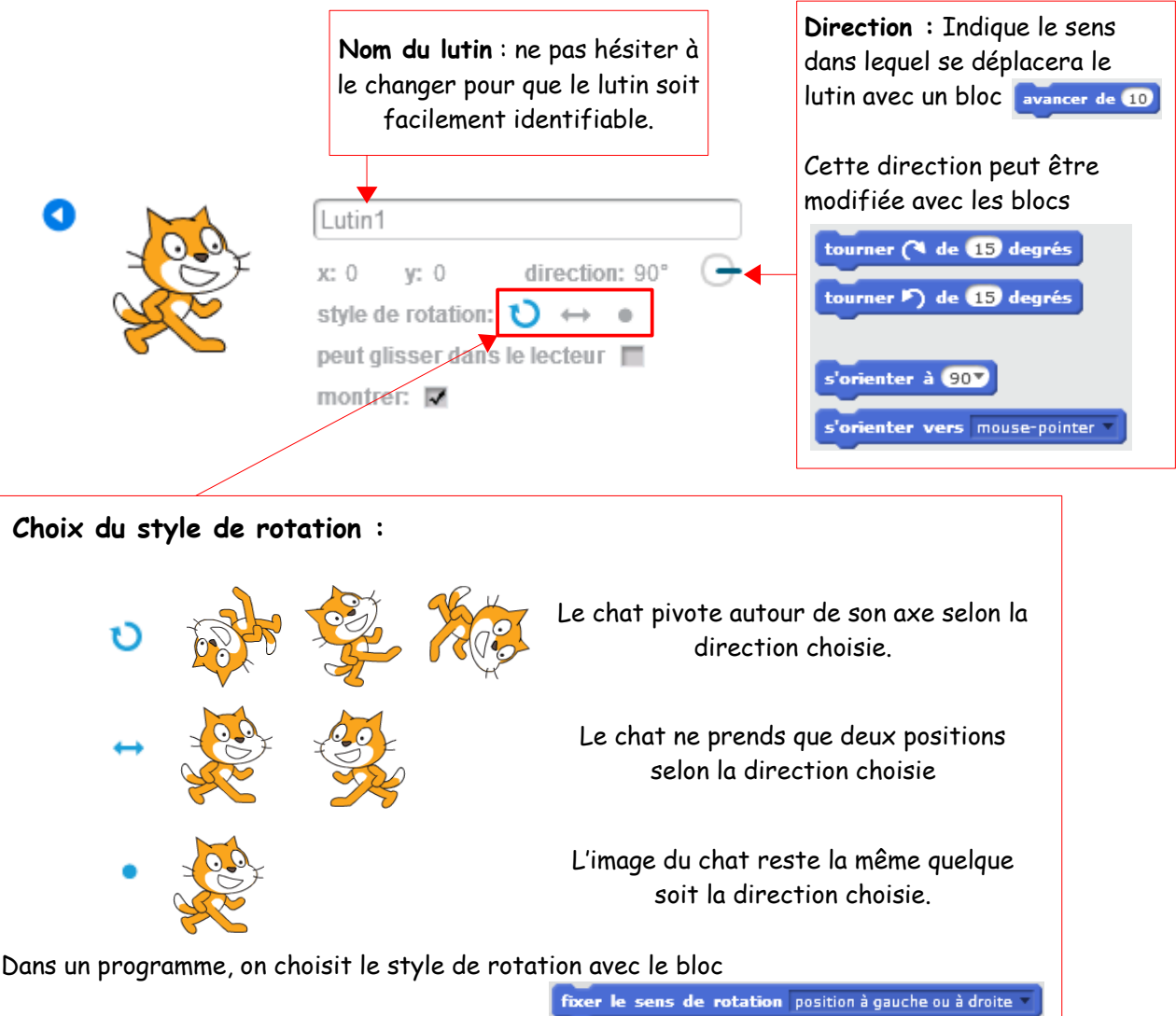